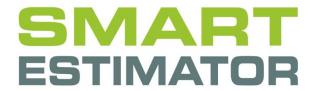

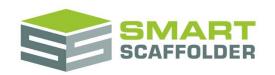

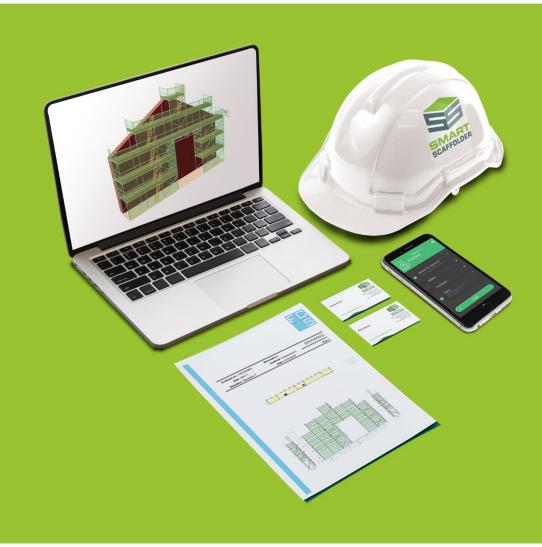

# ENTERPRISE SERVER TOOLS USER GUIDE

Version: 2024.0

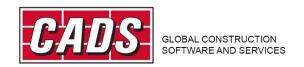

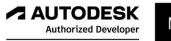

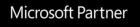

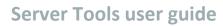

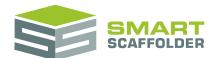

# **Contents**

| Introduction                                    | 1  |
|-------------------------------------------------|----|
| Maintain your server                            | 2  |
| Get connected                                   | 2  |
| Back up your database                           | 3  |
| Overwrite (restore) your database from a backup | 4  |
| Archiving projects                              | 6  |
| Using archiving as a secondary backup           | 9  |
| Move data to the cloud                          | 10 |
| Using Server Tools from the command line        | 11 |
| Launch Server Tools from the command line       | 11 |
| Locate Server Tools                             | 11 |
| Command Prompt                                  | 11 |
| Feedback                                        | 14 |

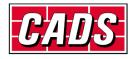

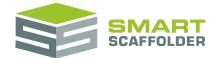

## Introduction

This guide describes the tools available to maintain your **SMART Estimator Enterprise** server, by accessing the **SMART Estimator Server Tools 2024** application.

This guide assumes that you already have a configured and working **SMART Estimator Enterprise** server. It also assumes that you have access to the server itself. The **SMART Estimator Server Tools 2024** application is installed on the same computer as the Enterprise server itself, as part of the server installation.

The following maintenance tasks are described:

- Backing up the contents of your database;
- Overwriting your database with an existing backup;
- 'Archiving' projects from your database to the file system.
- Moving data to the cloud.

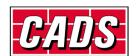

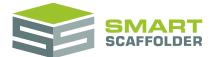

# Maintain your server

This section describes the maintenance activities you can use the **SMART Estimator Server Tools 2024** application to undertake.

To launch the **SMART Estimator Server Tools 2024** application, either launch it from your Windows 10 start screen by typing "Server Tools", or select the **SMART Estimator Server Tools 2024** program from your **SMART Estimator 2024** folder.

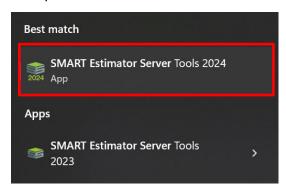

#### **Get connected**

Before you start, check that you are connected to your server.

If you use the **SMART Scaffolder Cloud** and it is connected, the top of the **SMART Estimator Server Tools 2024** window will look like this:

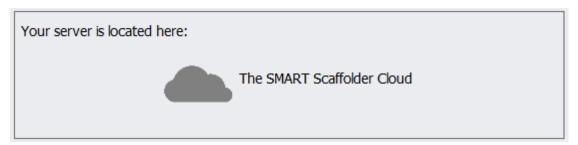

If you use legacy Windows storage, the top of the **SMART Estimator Server Tools 2024** window will look similar to this:

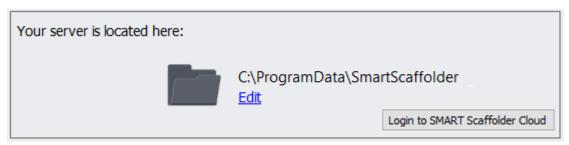

If the connection is incorrect, use the Edit or Login to SMART Scaffolder Cloud options to connect.

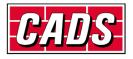

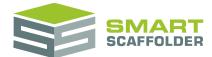

## Back up your database

It is recommended that you create and store regular backups of your database, as a contingency against critical data loss.

This process creates a single file with the extension ".bak", containing the entire contents of your database in its current state.

Backing up your database may take a long time, and causes seriously reduced database performance. It is therefore recommended that backups are run outside normal working hours.

To backup your database, launch the **SMART Estimator Server Tools** application on your server, then select the **Back Up Server** option.

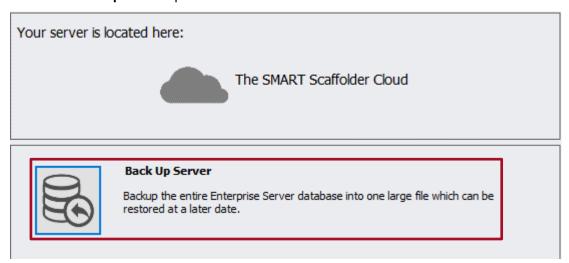

Choose a location and name for your backup file. The backup may take several hours.

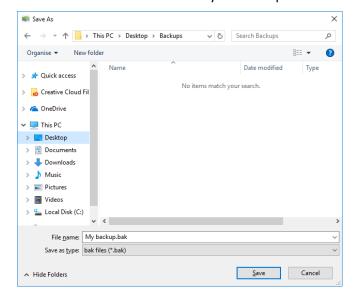

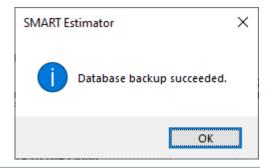

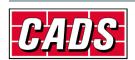

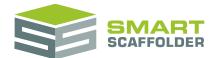

## Overwrite (restore) your database from a backup

In the event that you are forced to overwrite your database with an old backup, or if you want to move your server, you can use this application to do this.

To overwrite from a version 2024 backup, launch the **SMART Estimator Server Tools 2024** application on your server and select **Restore Server**:

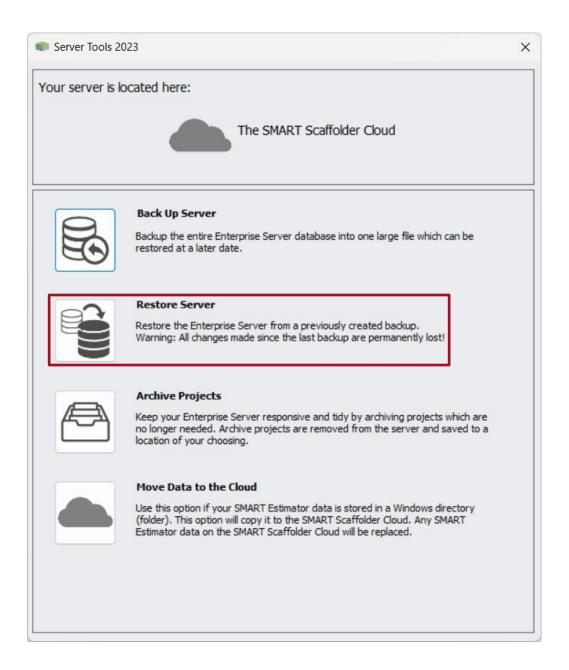

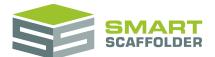

Select the backup (.bak) file you wish to restore and then press **Open**.

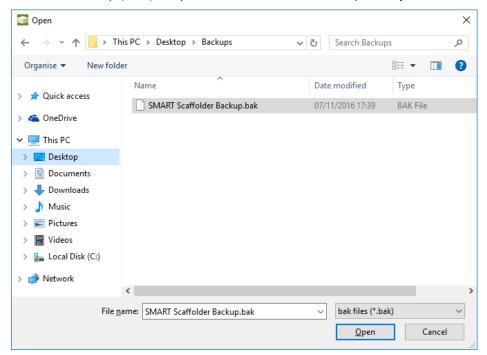

This will overwrite your existing database with the contents of the backup file. All your work since this backup was created will be lost.

The restore may take several hours.

You will see this message on completion:

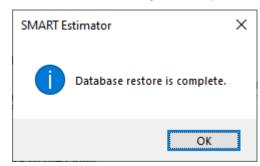

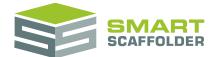

# **Archiving projects**

It is recommended that you manage the quantity of data stored on your **SMART Estimator Enterprise** server. Decreasing the number of projects saved will make it easier to find projects on the server and may improve performance.

To access the archiving screen, launch the **SMART Estimator Server Tools** application and then select **Archive Projects**.

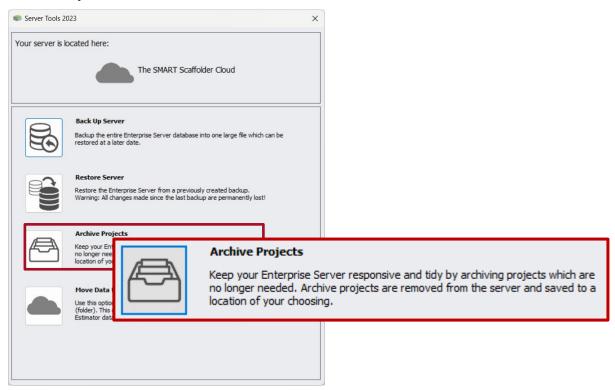

You will be shown the tools for archiving projects:

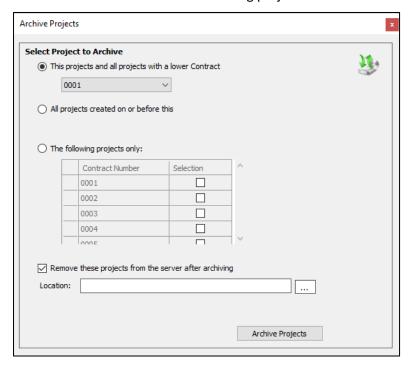

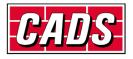

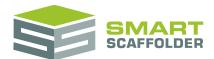

There are three options available:

This project and all projects with a lower Contract Number;

Choose this option if you want to archive only the lowest contract number projects. The 'main body' of the contract number is used to determine whether it is higher or lower than another project. For example, "2020-0001-BC" is lower than "2019-0002-AB" because the central main body "0001" is lower.

Archive projects created on or before this date;

Choose this option to archive only the oldest projects. You may wish to archive all projects created on or before the 31/12/2019 for example.

The following projects only;

Choose this option to select the projects which will be archived. Note that you can only see the contract numbers for the projects from this view, so you should prepare a list of projects to be archived before selecting this option.

Once you have selected one of these three options, choose whether you want to:

Copy projects to the archive

Remove these projects from the server after archiving

This will not free any space on the server or improve performance.

Move projects to the archive

To do this, check the Remove these projects from the server after archiving them box.

Remove these projects from the server after archiving

This will reduce the size of the database.

Next, select the directory you would like projects to be archived to. To do this, click the ... button in the **Location** box:

| Location: . |  |  |
|-------------|--|--|
|-------------|--|--|

Now select a directory.

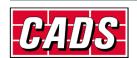

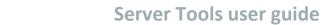

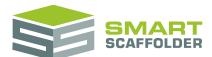

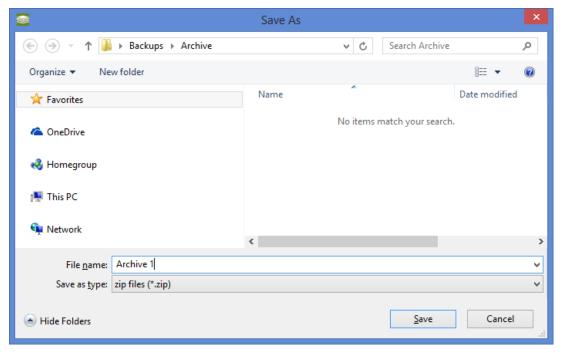

Type in a name for the zip file your archived projects should be saved to and press **Save**. Finally press the **Archive Projects** button.

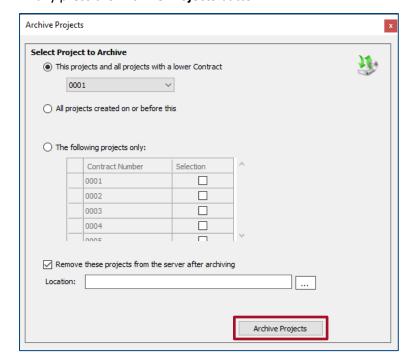

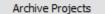

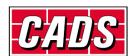

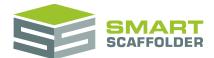

Now press **Start** to begin archiving projects.

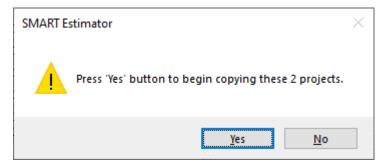

OR SMART Estimator ×

Press 'Yes' button to begin archiving these 2 projects. These projects will no longer be available on your server, although they can be restored. This may take up to 2 minutes.

Archiving can take a very long time. It usually takes longer than a complete backup of your server. It is recommended that you either run the archive outside working hours or only archive a few projects at a time.

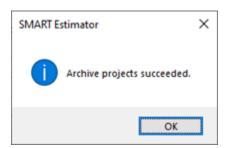

Archived projects will be stored in a single compressed (.zip) file using the name that you chose.

Projects are saved inside this zip folder as SMART Estimator files (.mIT). They are named using simple versions of their contract numbers (without hyphen characters or leading zero characters):

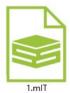

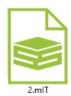

## Using archiving as a secondary backup

Backing up your database regularly is a sensible precaution to protect against data loss, for example if your server fails. However, restoring a database is a drastic action. It will erase all of your work since the backup was taken. Archiving can be used as an alternative.

To 'restore' an archived project, simply open it from within **SMART Estimator** and then select **File** > **Save As** > **Save to the Enterprise Server**.

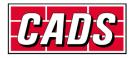

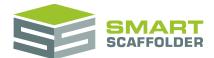

### Move data to the cloud

If you have recently upgraded to **SMART Scaffolder Cloud** you will want to move your data from Windows to the cloud.

You can use the Move Data to the Cloud to do this.

**SMART Scaffolder Server Tools** knows the location of your Windows data. This tool will copy it directly.

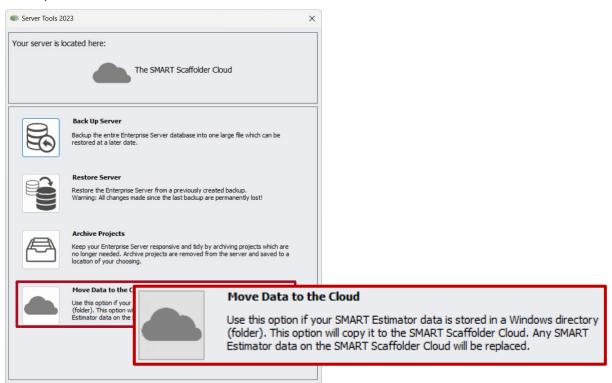

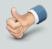

This tool can only be used if the SMART Scaffolder Cloud is empty. Otherwise, use the **Restore** tool to overwrite the cloud server.

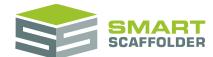

# **Using Server Tools from the command line**

You can also access Server Tools functionality from the command line. This is especially useful if you want to:

Create your own custom archive as a batch file so you can repeat it easily;

If you don't know how to do this, see this link:

http://www.makeuseof.com/tag/write-simple-batch-bat-file/

Set archiving or backups as a scheduled Windows task.

If you don't know how to do this, see this link:

http://windows.microsoft.com/en-gb/windows/schedule-task#1TC=windows-7

#### Launch Server Tools from the command line

#### **Locate Server Tools**

To Launch Server Tools from the command line, first locate the **SMART Estimator Server Tools** executable. This is called:

Cads.SmartEstimator.ServerTools.exe

By default, it will be located in a directory similar to:

C:\Program Files\CADS\SMART Estimator 20XX\Cads.SmartScaffolder.ServerTools.exe

This path will vary depending on where you installed SMART Estimator.

## **Command Prompt**

Now launch the command prompt as an administrator, which can be accessed by typing "cmd" into the Start menu > Right-click > Run as Administrator.

The command you run should be in the following format:

#### **Backup**

#### [Server Tools path] /Action:Backup /Path:[Backup to path]

| Argument            | Value                                                         | Example                                   |
|---------------------|---------------------------------------------------------------|-------------------------------------------|
| [Server Tools path] | Path to the Server<br>Tools Executable                        | "C:\Cads.SmartScaffolder.ServerTools.exe" |
| [Backup to path]    | Path to the backup<br>you want to create,<br>including ".bak" | "C:\My New Backup.bak"                    |

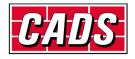

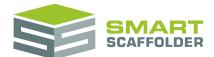

#### Restore

#### [Server Tools path] /Action:Restore /Path:[Backup from path]

| Argument            | Value                                             | Example                                   |
|---------------------|---------------------------------------------------|-------------------------------------------|
| [Server Tools path] | Path to the Server<br>Tools Executable            | "C:\Cads.SmartScaffolder.ServerTools.exe" |
| [Backup from path]  | Path to the backup<br>you want to restore<br>from | "C:\My Existing Backup.bak"               |

Note: It is usually better to restore using the Server Tool application directly, so you can monitor progress on this long task.

When restoring, you can also use the following additional switches:

#### Overwrite

#### /Overwrite

| Argument   | Value                                                                                       | Example                                                                                                  |
|------------|---------------------------------------------------------------------------------------------|----------------------------------------------------------------------------------------------------|
| /Overwrite | Use this when the backup was created with a previous edition of SMART Estimator, e.g. 2015. | / Overwrite  Leave this out to perform a standard restore. Include it for previous edition backup files. |

#### **Archive**

#### [Server Tools path] /Action:Archive /Path:[Archive path]

| Argument            | Value                                                             | Example                                   |
|---------------------|-------------------------------------------------------------------|-------------------------------------------|
| [Server Tools path] | Path to the Server<br>Tools Executable                            | "C:\Cads.SmartScaffolder.ServerTools.exe" |
| [Archive path]      | Path to the archive zip file you want to create, including ".zip" | "C:\My Archive.zip"                       |

When archiving, you can also use the following additional switches:

#### Remove archived records

#### /RemoveArchivedRecords

| Argument               | Value                                                                 | Example                |
|------------------------|-----------------------------------------------------------------------|------------------------|
| /RemoveArchivedRecords | Use this to cause quotes to be cut instead of copied from the server. | /RemoveArchivedRecords |

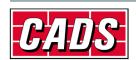

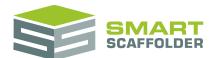

| Leave this out to copy projects from the server. |  |
|--------------------------------------------------|--|
| Include it to cut – reducing the database size.  |  |

#### Archive by contract number

#### /ContractNumber:[Number]

| Argument | Value                                                                             | Example                                                                                                 |
|----------|-----------------------------------------------------------------------------------|----------------------------------------------------------------------------------------------------|
| [Number] | An integer number representing the highest contract number that will be archived. | /ContractNumber:6  In this case "AB-0006-2015" would be archived but "CD-7-2015" would not be archived. |

#### Archived by job status

#### /JobStatus:[Status]

| Argument | Value                                          | Example                                     |
|----------|------------------------------------------------|---------------------------------------------|
| [Status] | The quote status type that should be archived: | /JobStatus:Lost                             |
|          | Won, Lost, InProgress<br>or Quoted             | In this case only lost quotes are archived. |

#### Archived by creation date

#### /Date:[Creation Date]

| Argument        | Value                                                                                                    | Examples                                                                                                    |
|-----------------|----------------------------------------------------------------------------------------------------|----------------------------------------------------------------------------------------------------|
| [Creation Date] | A date. All projects created at or before this date will be archived. Any valid date is allowed, as interpreted (parsed) using the default command prompt date parsing. | /Date:01/02/2016  /Date:1-2-2016  With UK English Windows date settings, this will archive all projects created at or before 1 <sup>st</sup> February 2016. With US date settings it would be, 2 <sup>nd</sup> January 2016 instead. |

#### **Getting help**

You can always use this command to view help with command line arguments:

► [Server Tools path] /?

e.g. "C:\Cads.SmartScaffolder.ServerTools.exe" /?

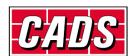

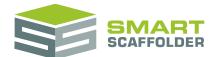

# **Feedback**

Thank you for choosing SMART Estimator.

We are always striving to improve the product so please contact us with your feedback. We are always keen to hear new ideas and if you experience any problems with the software we want to hear about them so that they can be resolved.

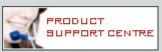

You can contact us via:

- Our website support centre at <u>www.smartscaffolder.com/support.html</u>;
- ► Email on <u>support@smartscaffolder.com</u>;
- ▶ Telephone on (01202) 603733 from Monday to Friday between 09:30 and 17:00.

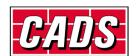